## Setting Up a Dot Matrix Printer to Print on Half-Sheet Forms

Last Modified on 03/13/2023 9:59 am CDT

Agvance Quick Ticket receipts and Agvance Scale Interface Scale Tickets can be printed on half-sheet continuous forms. The information below describes how to set up a Windows printer for use with these half-page forms.

There are three steps to this setup:

- 1. Define a new form size.
	- A. Open the *Windows Printers Folder* by going to *Start / Control Panel / Printers*.
	- B. On the file menu, select **Print server properties**.

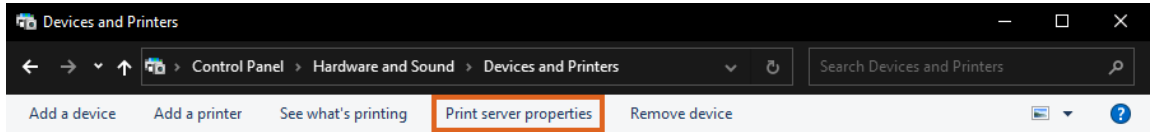

C. On the *Print Server Properties*window, check *Create a new form*, give the form a name, specify the paper

*Width* and *Height*, and save the form.

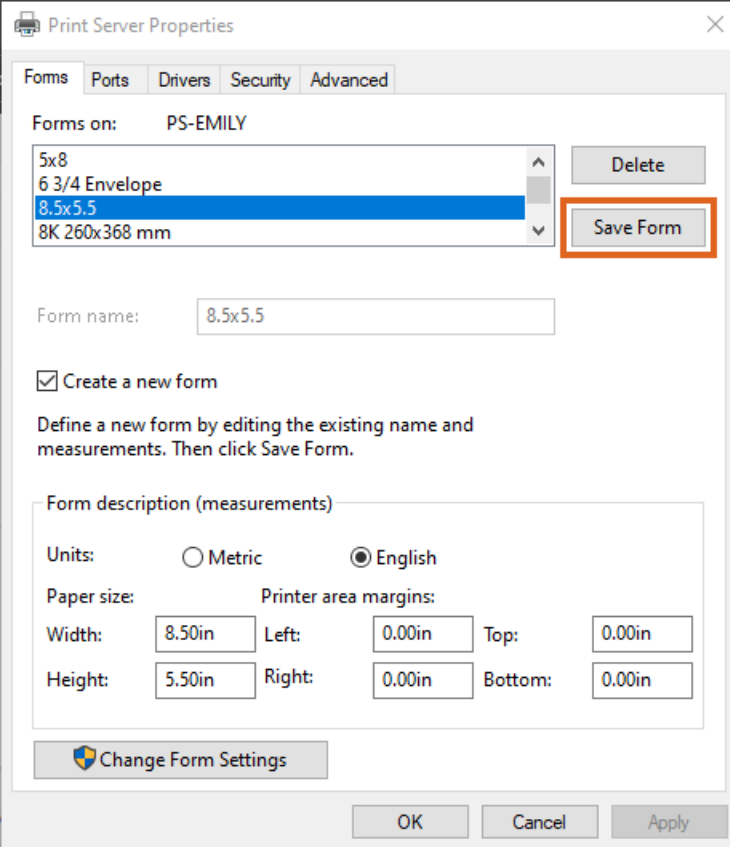

- 2. Add a new Printer.
	- A. Pick *Generic* as the *Manufacturer* and *Generic/Text Only* as the *Printer*.
	- B. Give the printer a name that will make it obvious this printer is set up for half-page paper.
- 3. After the printer has been added, right-click the new printer icon and select *Printer Properties*.
	- A. Select the *Device Settings*tab.
	- B. In the *Form to Tray Assignment* section, pick the new form added in Step 1 as the *Continuous Feed - No*

*Break* form.

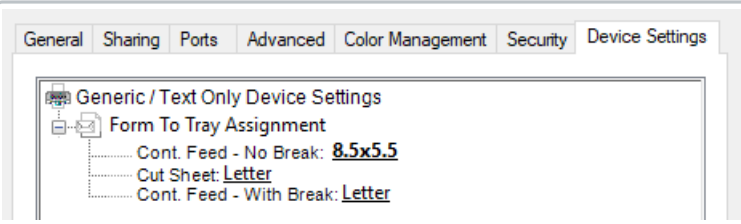

In Agvance, make sure the *Printer Port*is set to *None* and pick this new printer as the Quick Ticket or Scale Ticket printer.

**Note:** If a printer port is chosen, Agvance will bypass the printer driver and print directly to the printer port.